### 実施状況等報告の作成、操作手順

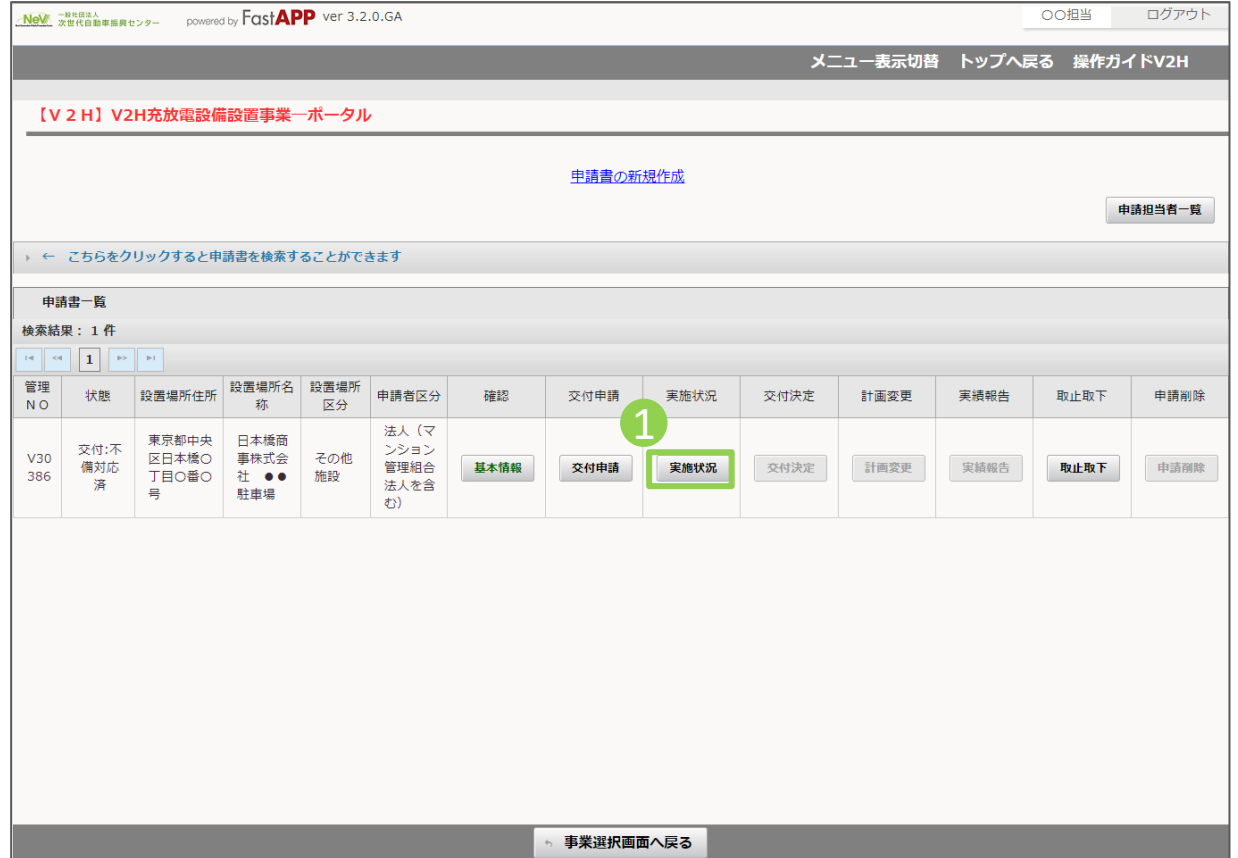

1 オンライン申請システムにアクセスし、 ポータル画面で実施状況ボタンを押してく ださい。

実施状況等報告の操作手順 2

#### 実施状況等報告の作成、操作手順

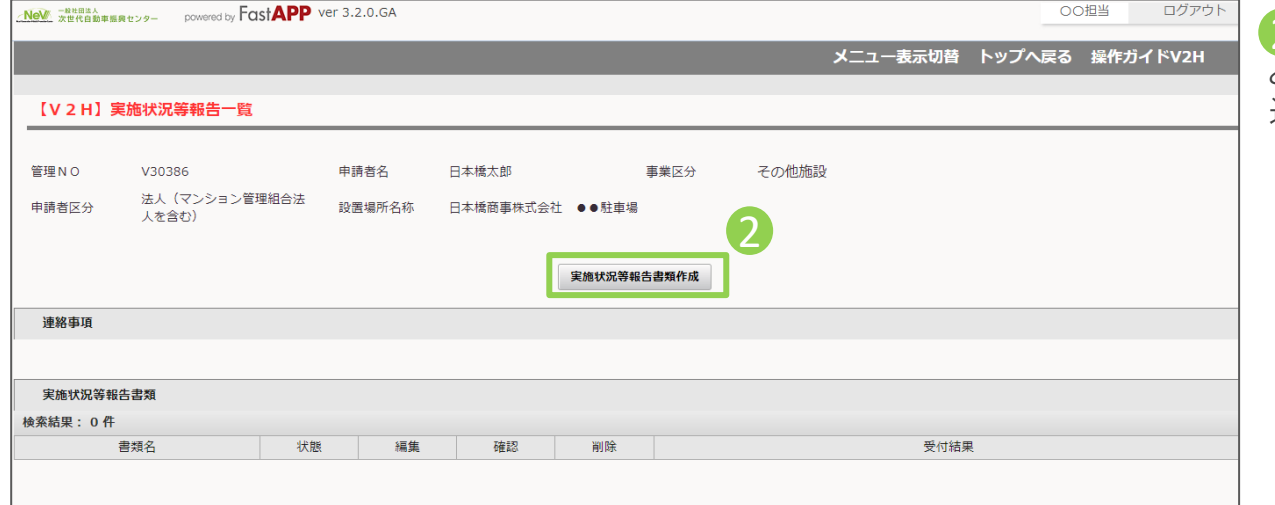

2 実施状況等報告書類作成ボタンを押す と、下の実施状況等報告書類の欄に書類が 追加されます。

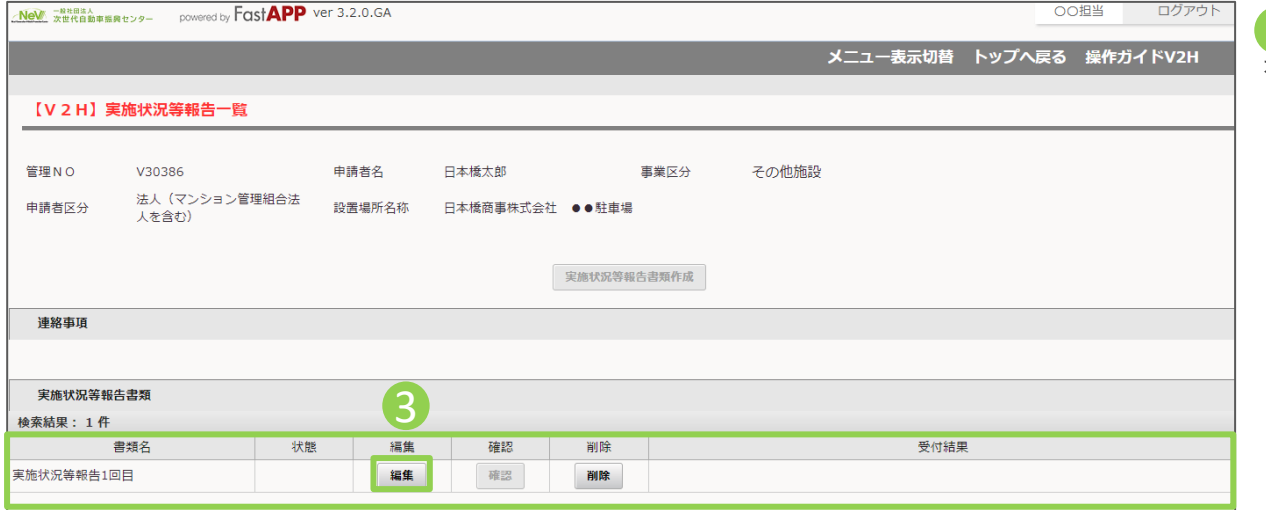

3 実施状況等報告〇回目の編集ボタン を押してください。

# 実施状況等報告の操作手順 3 3/4

### 充電設備等設置の遂行状況を入力します

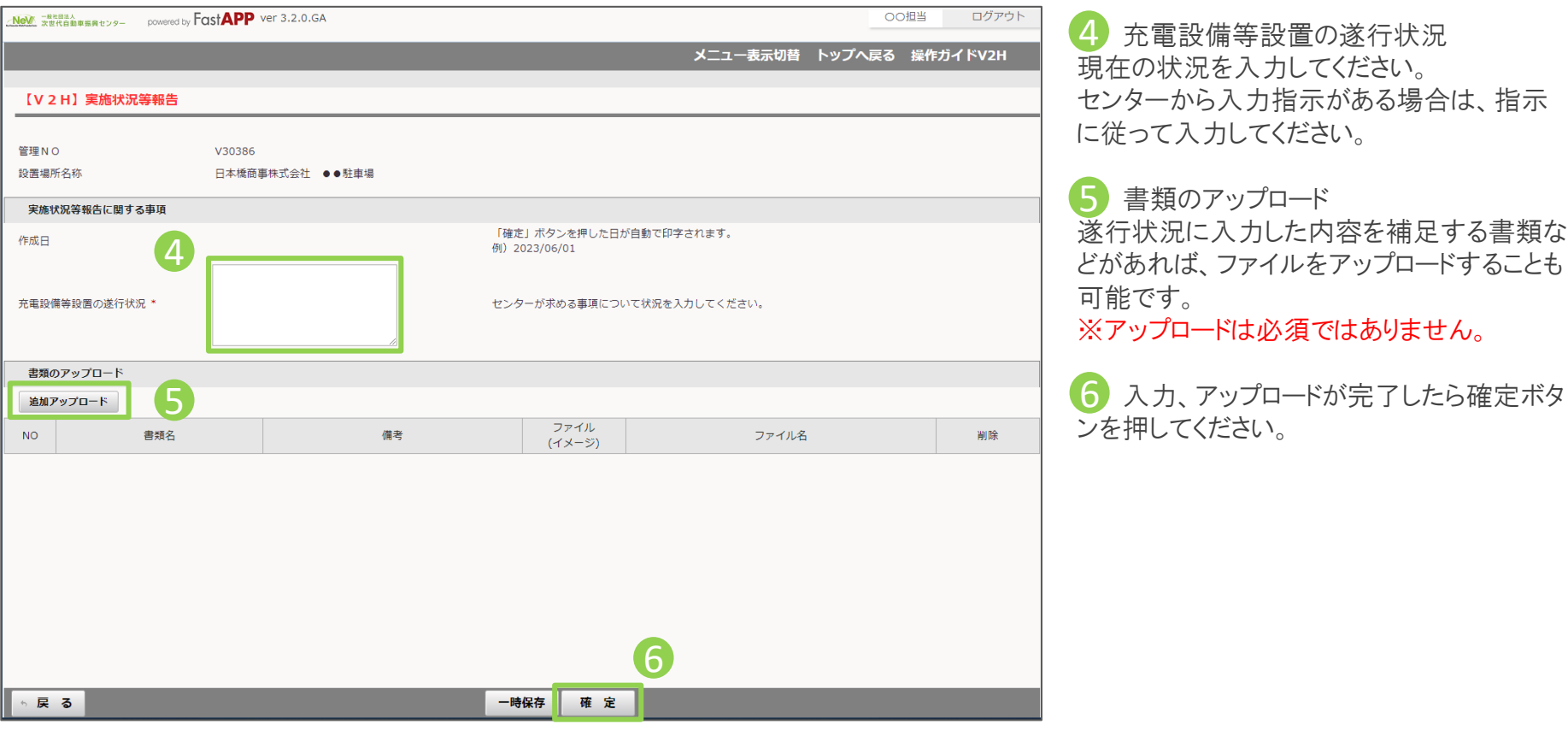

## 入力が完了したら申請を行います

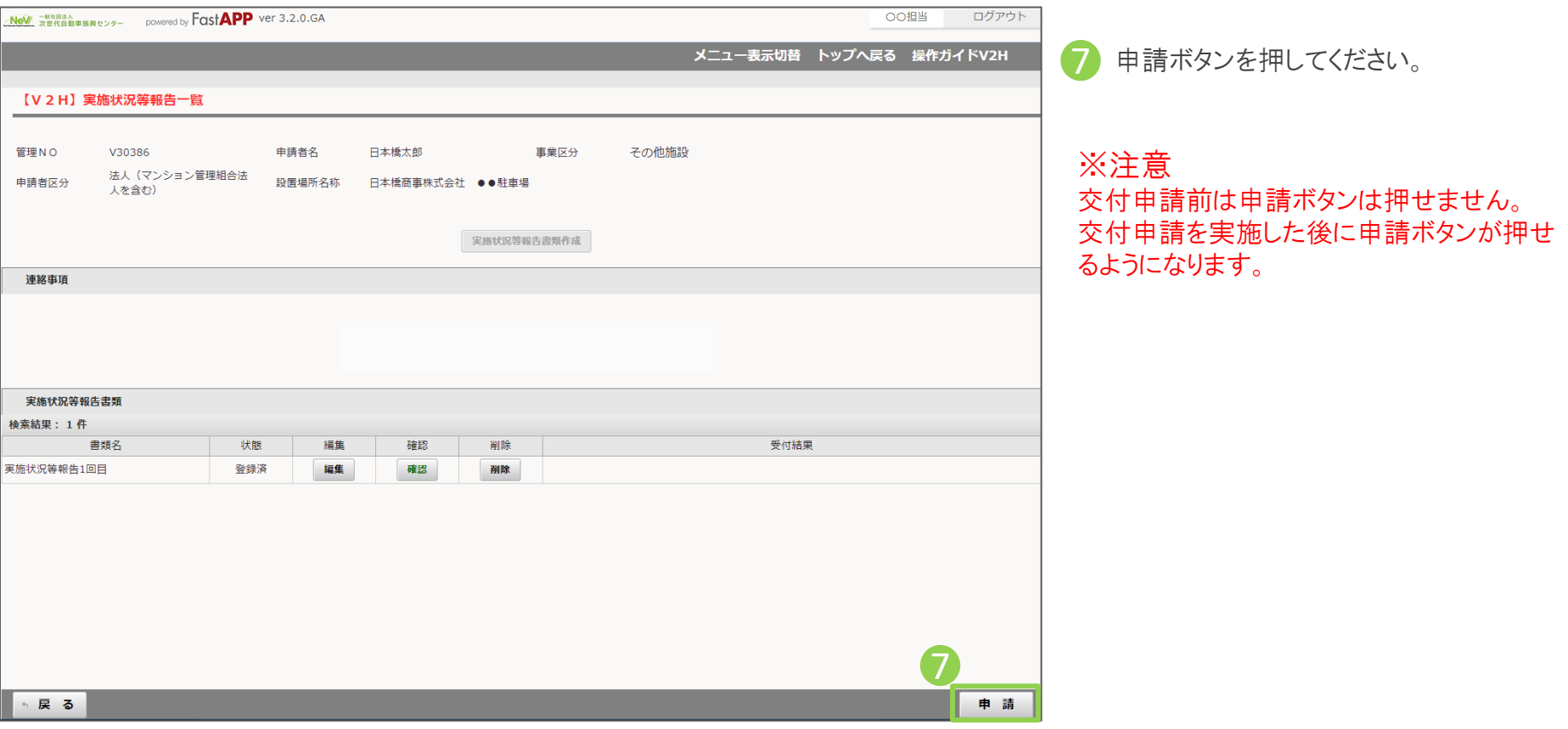